# **The NASW-FL 2020 Annual Conference Mobile App**

You can view your personal schedule, the workshop presentation materials, speaker information, meeting space maps, and connect with other attendees on the Mobile App. It may take up to 72 hours to activate your registration in the App. Please use the instructions below to download the app and set up your profile.

# **Step One, Download to iPhone, iPad, and Android Devices**

**1 Go to the right store.** Access the App Store on iOS devices and the Play Store on Android. The link is on your Conference Registration confirmation email.

**2 Install the app.** Search for CrowdCompass AttendeeHub. Once you've found the app, tap either **Download** or **Install**. After installing, a new icon will appear on the home screen.

## **Step Two, Find the Event**

**1 Search the AttendeeHub.** Open the AttendeeHub app and enter: **NASW-FL 2020 Annual Conference 2 Open your event.** Tap the name of your event to open it. **3 Enter Password**. Password is on your Conference Registration confirmation email.

## **Step Three, Login**

To gain access to the attendee list, your personal schedule, and conference sharing you will be prompted to log in or create an account. **Your app login must match your conference registration e-mail address exactly. Be Sure to Enable Push Notifications!** *You'll receive reminders, updates and exclusive information before, during & after the conference.*

## **Build Your Profile & Make it Public for Other Attendees**

**1. Access your profile settings.** After logging in, tap the **three bar icon** in the top left, then tap your name at the top of the screen. Share your profile with fellow attendees by setting it to public.

**2. Tell us about you.** Fill out the text fields to give other attendees a sense of who you are. You can write a short bio, provide your contact information, or direct people to your website or social media accounts. *Don't forget to include your organization's program priorities and affinities, it's a great way to start peer networking conversations early!*

**3. Uncheck the box.** At the top of your Profile Settings, make sure that the box marked **"Set Profile to Private"** is unchecked.

#### **Presenter Materials on the App**

**1. Find the session** that has the materials you'd like to download. Under the **documents header**, click the item.

**2. Save or share it.** Tap the **export** icon (Apple) or the **three dots** (android) in the top right corner of the screen to open an options menu; tap **Copy, Mail**, or **Print**.

#### **Desktop Version**

To download workshop presentations & materials, use the following link from your desktop computer. The link is on your Conference Registration confirmation email.

*If you need assistance, call 850-523-4200. AK Consulting Group will be available to help you.* **QR CODE**

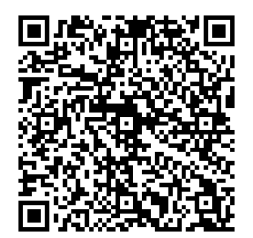

Prepared by AK Consulting Group 850-253-4200